## Digicorp Entry Wichmann Regatta User Guide

## General Steps

- 1. Register for a user account or log in using an existing account at https://entry.digicorp.hu
- 2. Select competition
- 3. Select your team. The team selected first will be assigned to your user account. You can also create a new team if your team is not included on the list.
- 4. Accredit yourself using the accreditation form
- 5. In case you are an athlete, you can enter into events on the Entry page. To enter into an event, select your name on the left side, and select the events you wish to enter into on the right, then click on the blue "Enter People into Events" button below the left search bar at the top.
- 6. In case you are a team leader, you can request for a team admin role during registration which will allow you to accredit people to your team on your behalf and enter them into events.
- 7. In case you made a mistake when choosing your team, or if you have any further questions, please get in touch at [info@wichmannregatta.hu](mailto:info@wichmannregatta.hu) and we will be happy to guide you through the registration process.

## The accreditation process in detail

with screenshots included

The following pages contain these steps in detail with screenshots included.

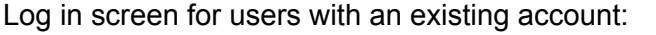

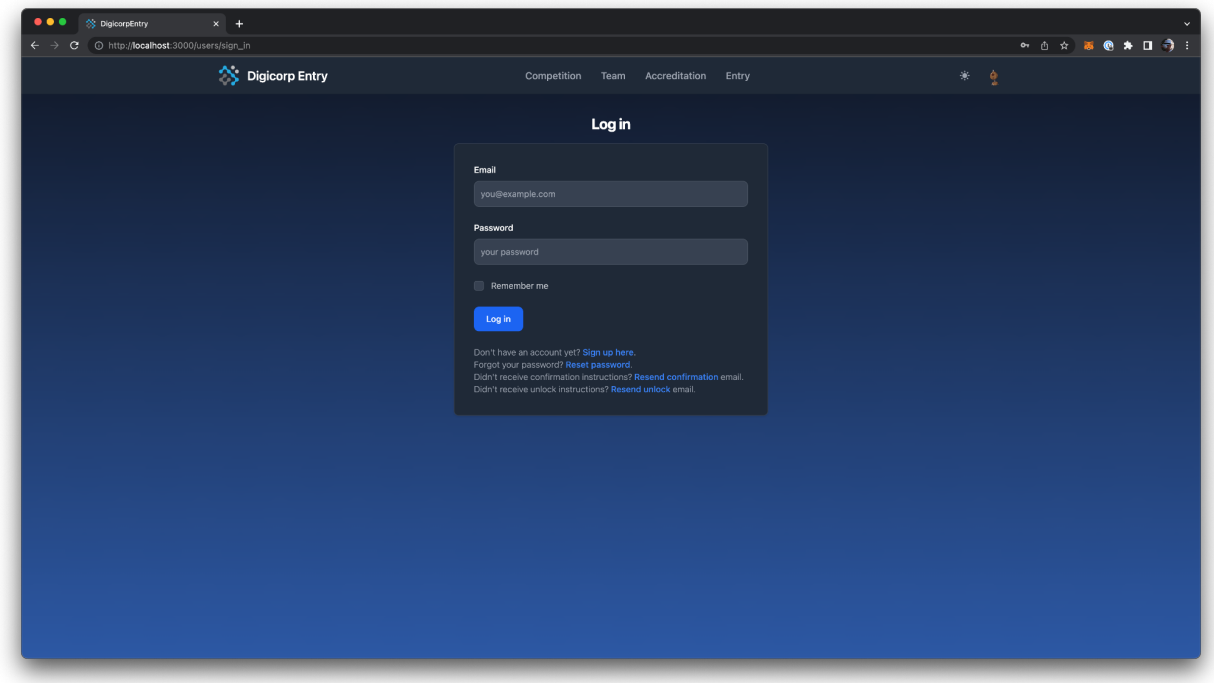

New user account registration page:

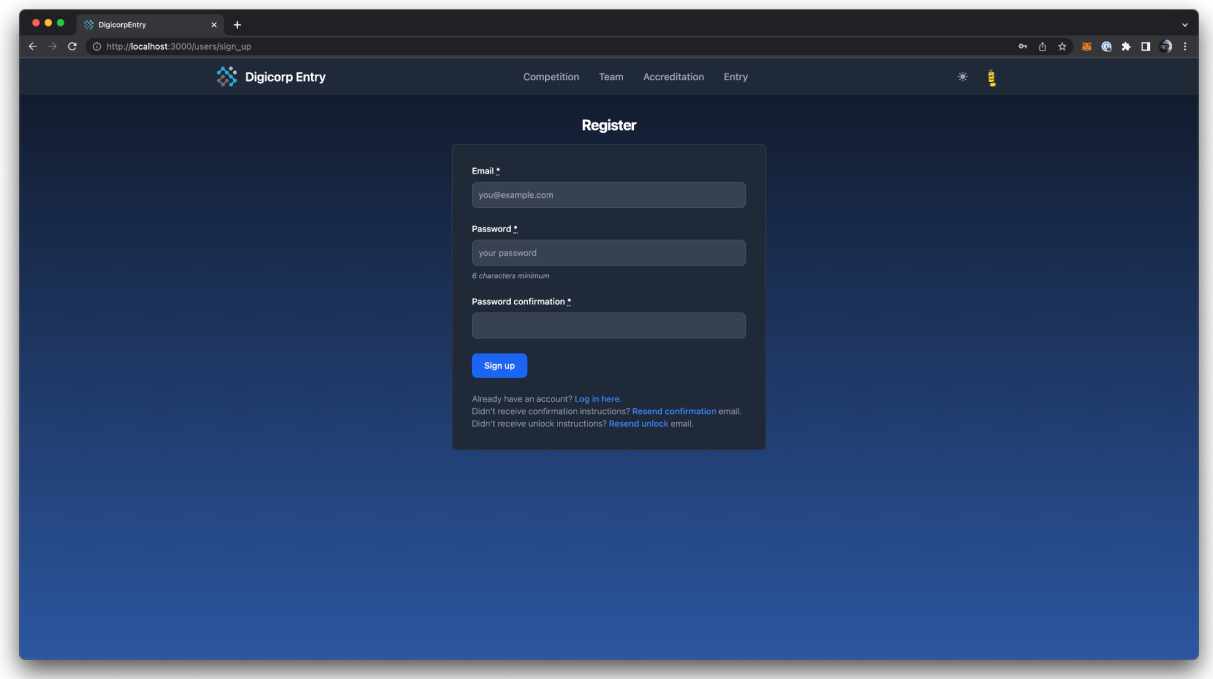

After successful registration, you need to confirm your email address by clicking the link in the email we will be sending to your email address.

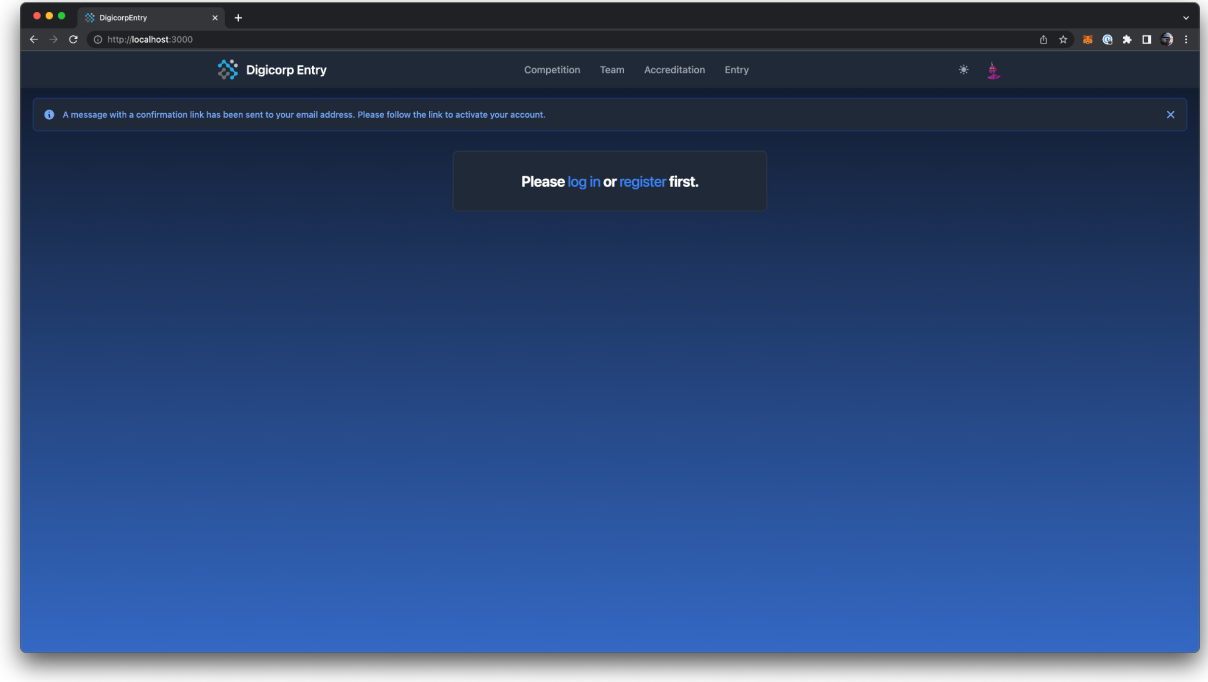

After successfully confirming your email, you can now log in:

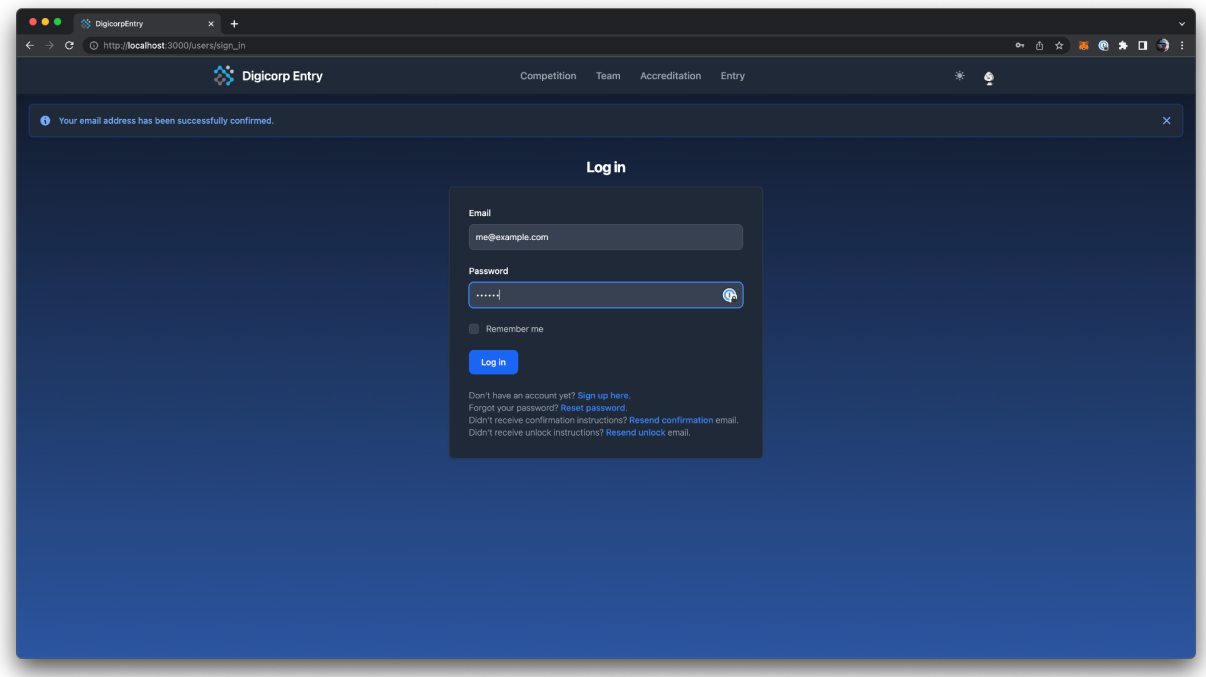

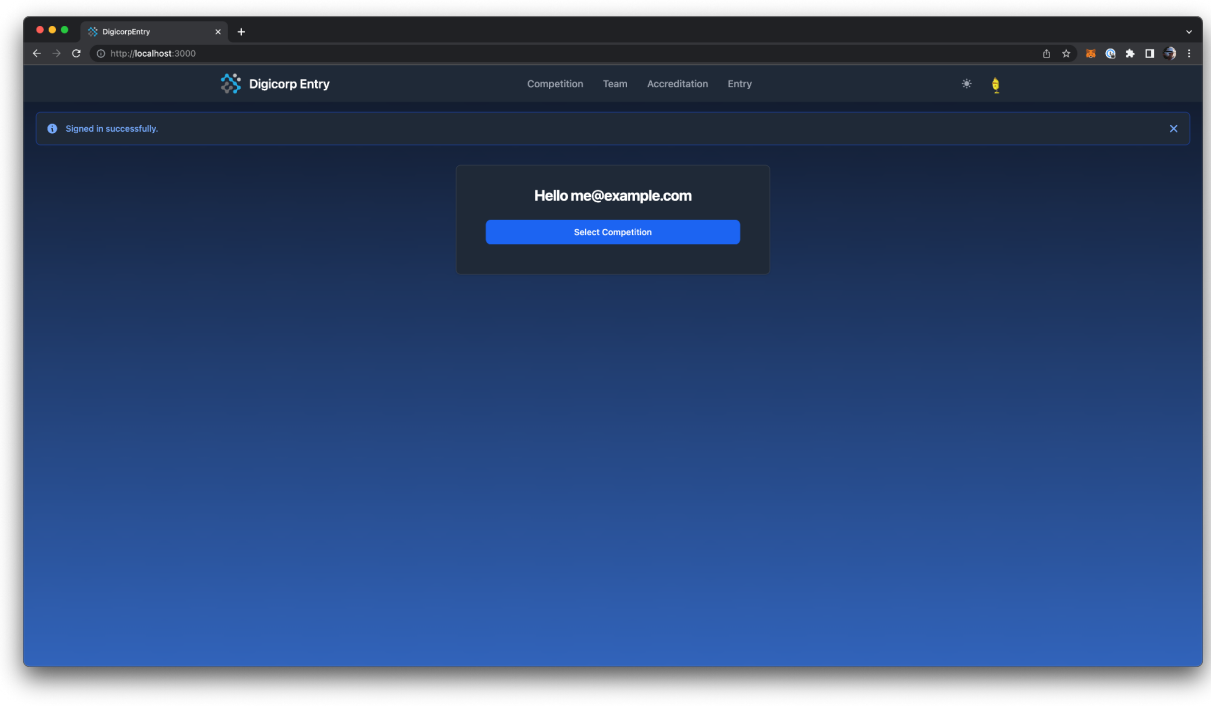

After login, click the "Select Competition" button or the "Competition" menu item at the top:

On the Competition selector page, click the competition's link:

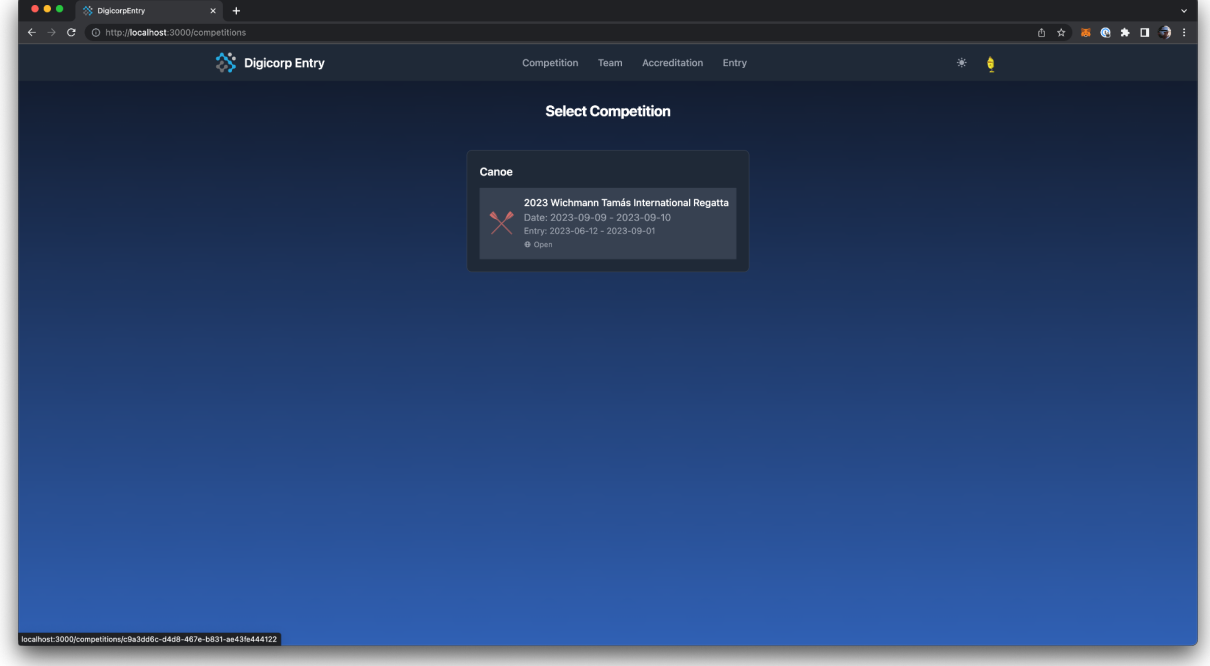

Click on the "Select Team" button:

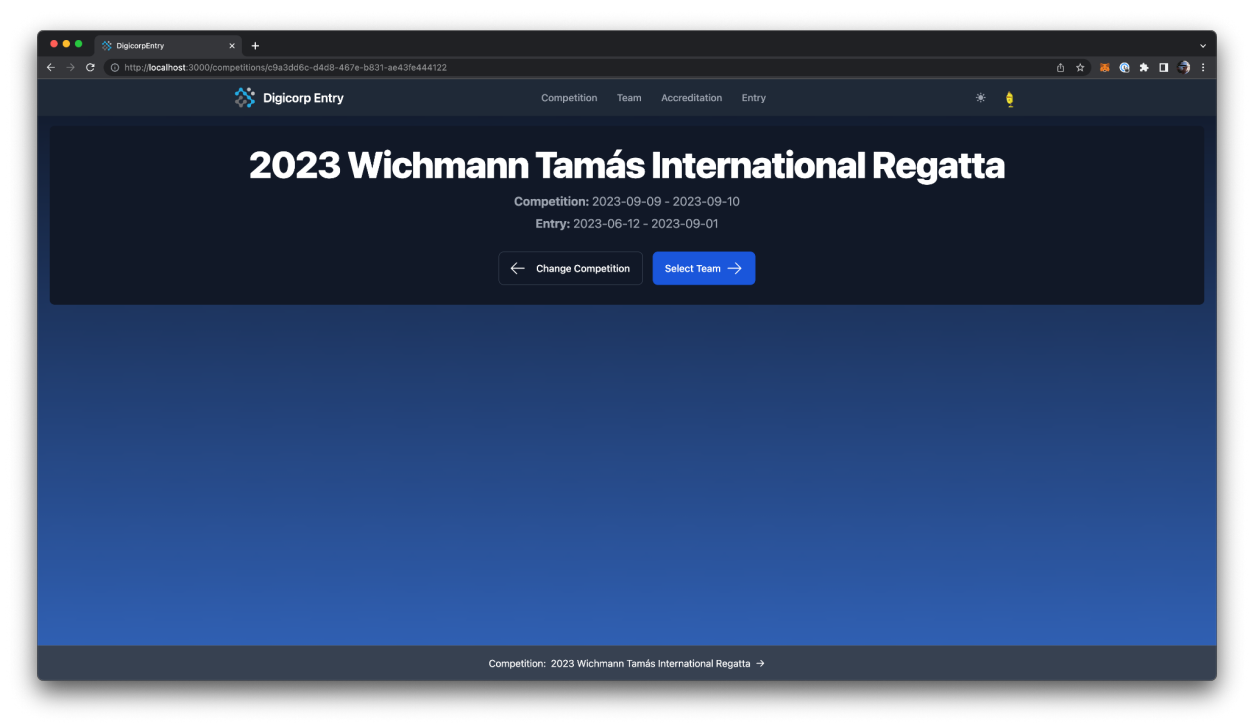

In case your team is already present, select it from the list. You can search the list by country code, or country name or team name. If your team is not listed yet, you can add it by clicking the + sign on your team's country. The first team you select or create will be the team assigned to your user account.

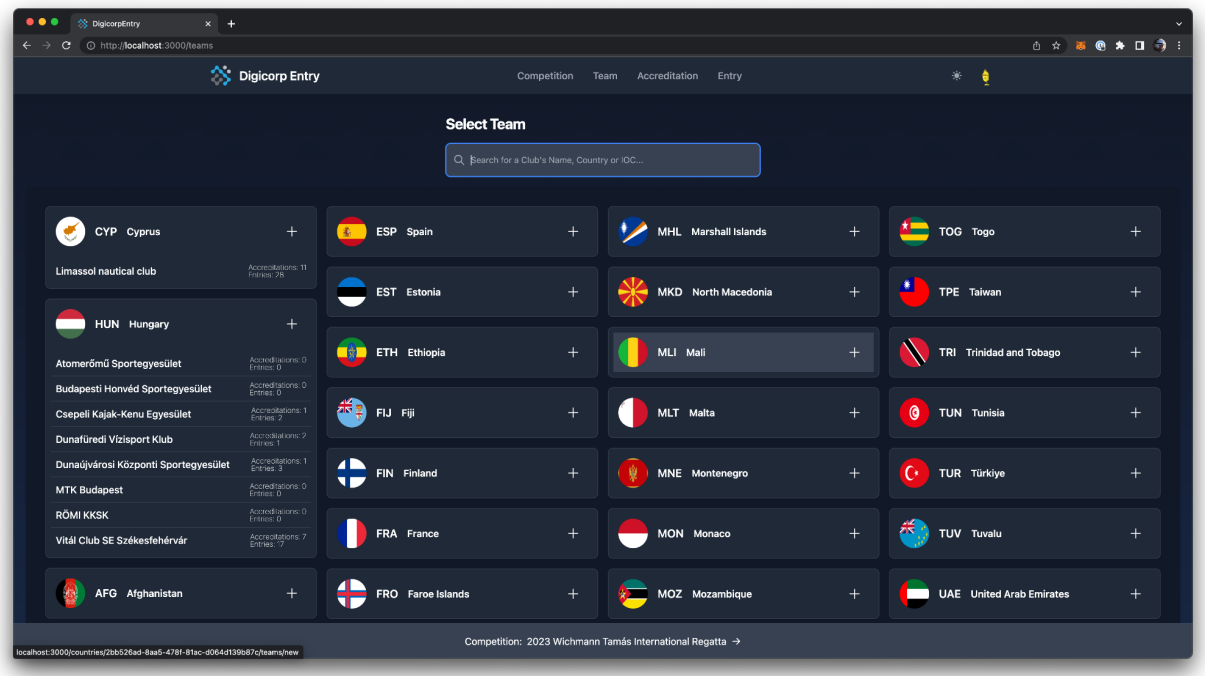

If you already selected a team, and visit this page again, it will be highlighted with a blue background on the team's list:

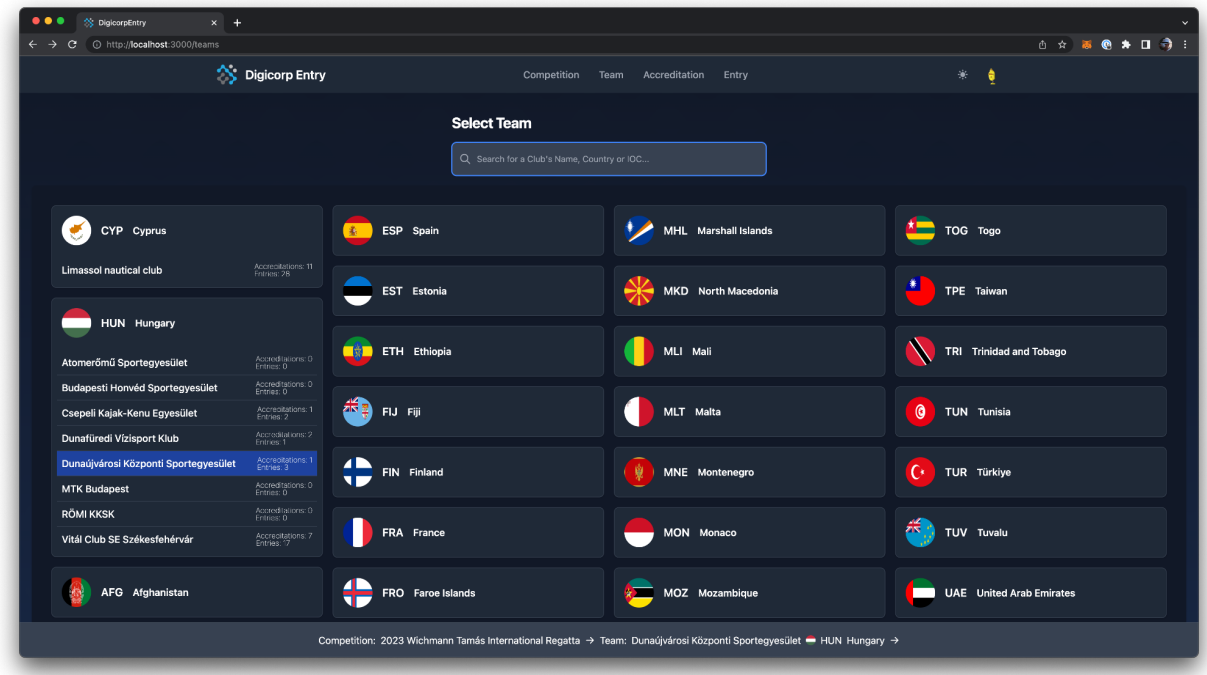

On your selected Team's page click on the "Accreditations" button.

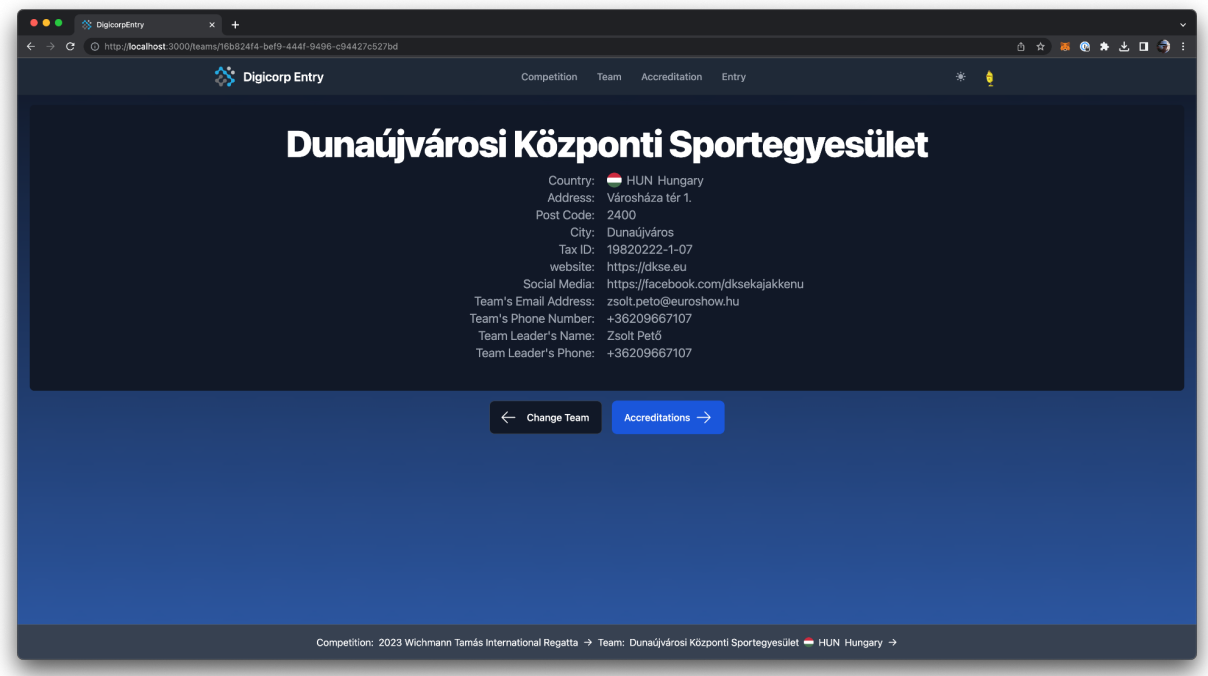

On the Accreditations page, click on the "Accredit Myself" button to accredit yourself.

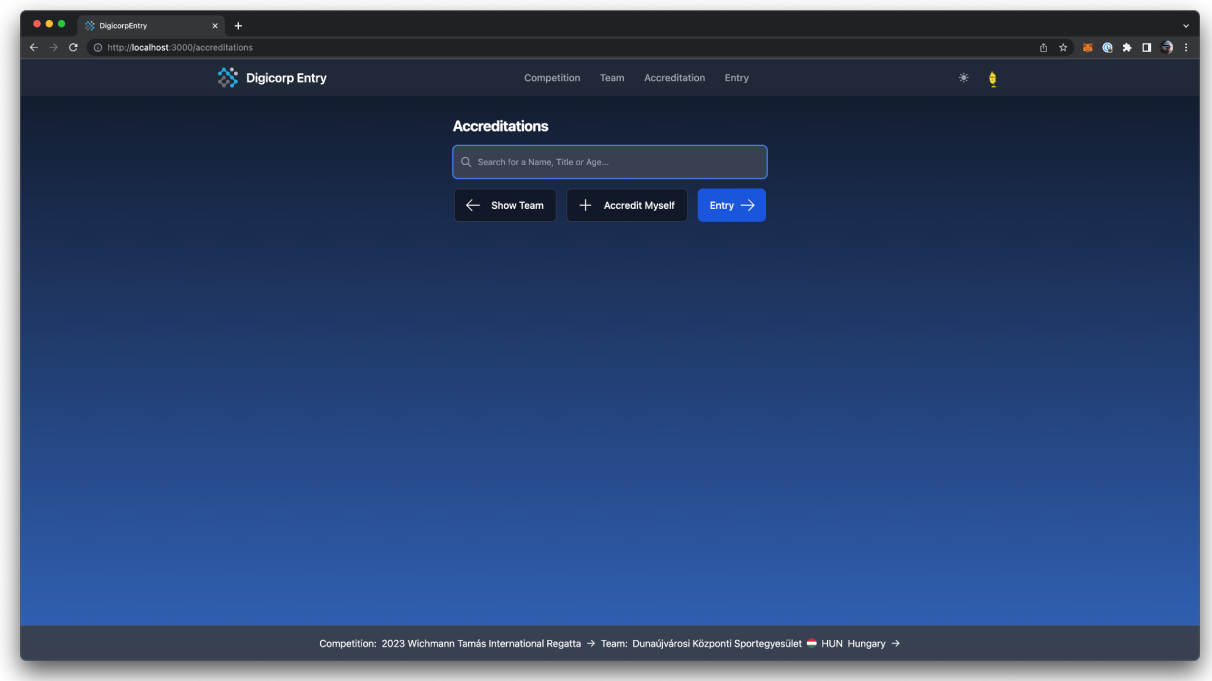

Please fill in your details:

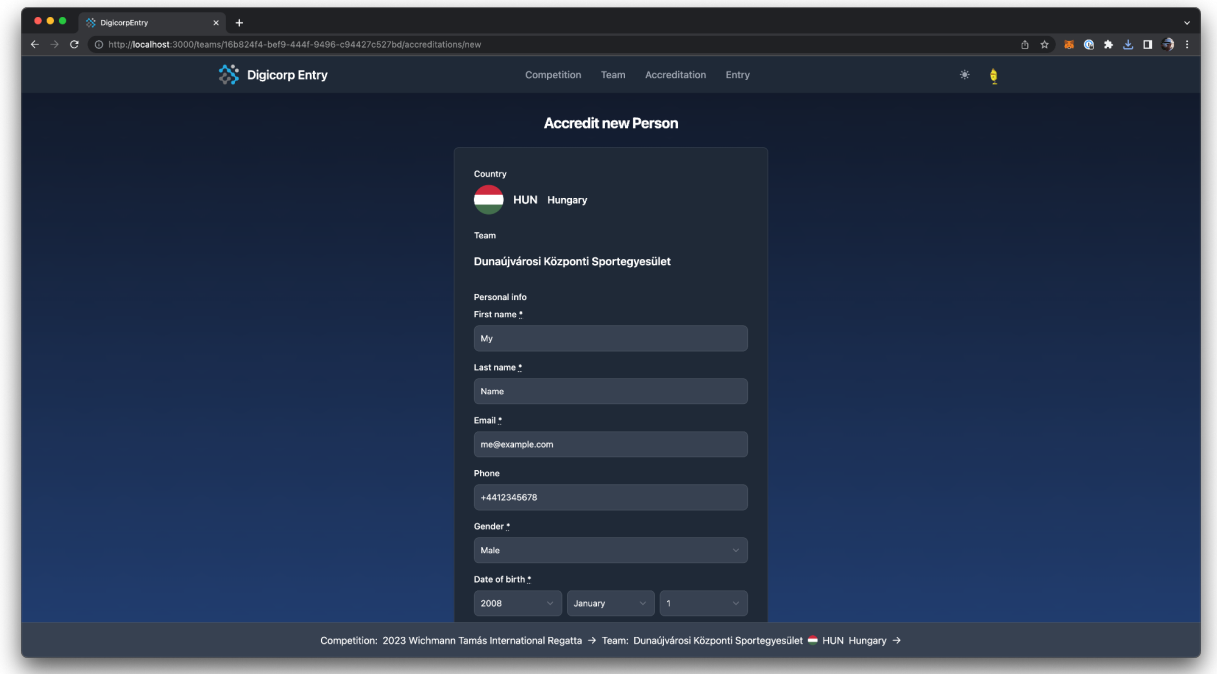

Click on "Accredit Person" after filling in all the details and selecting your profile picture for upload.

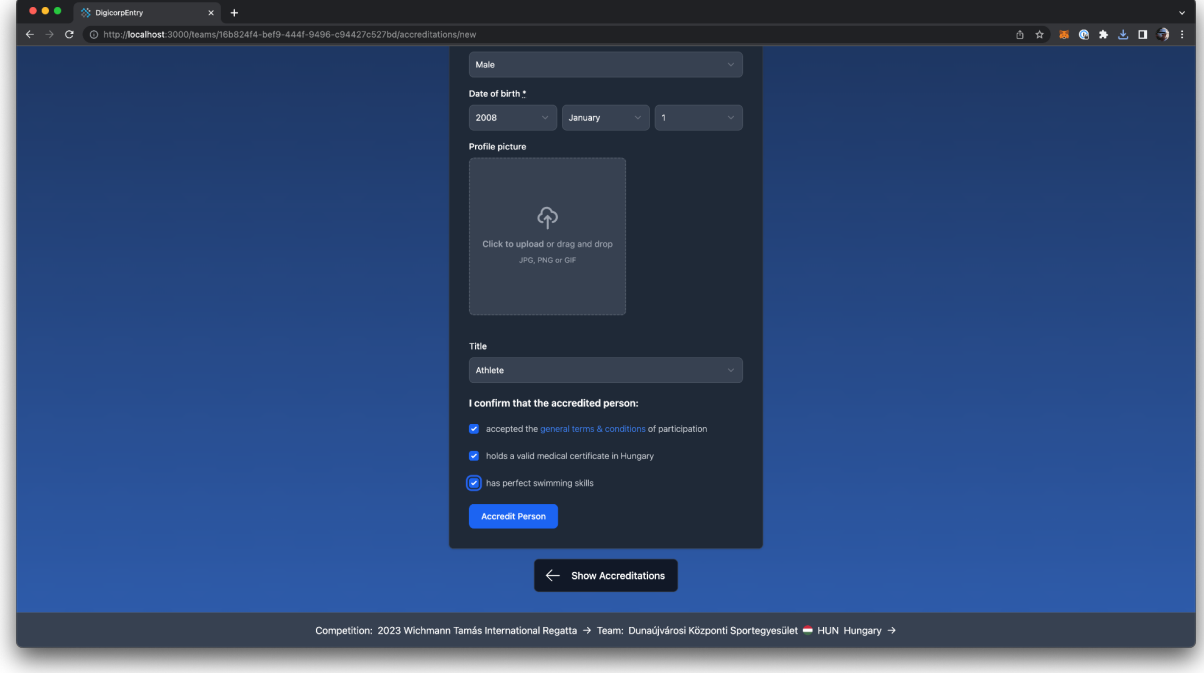

In case you are an Athlete you can now Enter into Event by clicking the "Entry" Button:

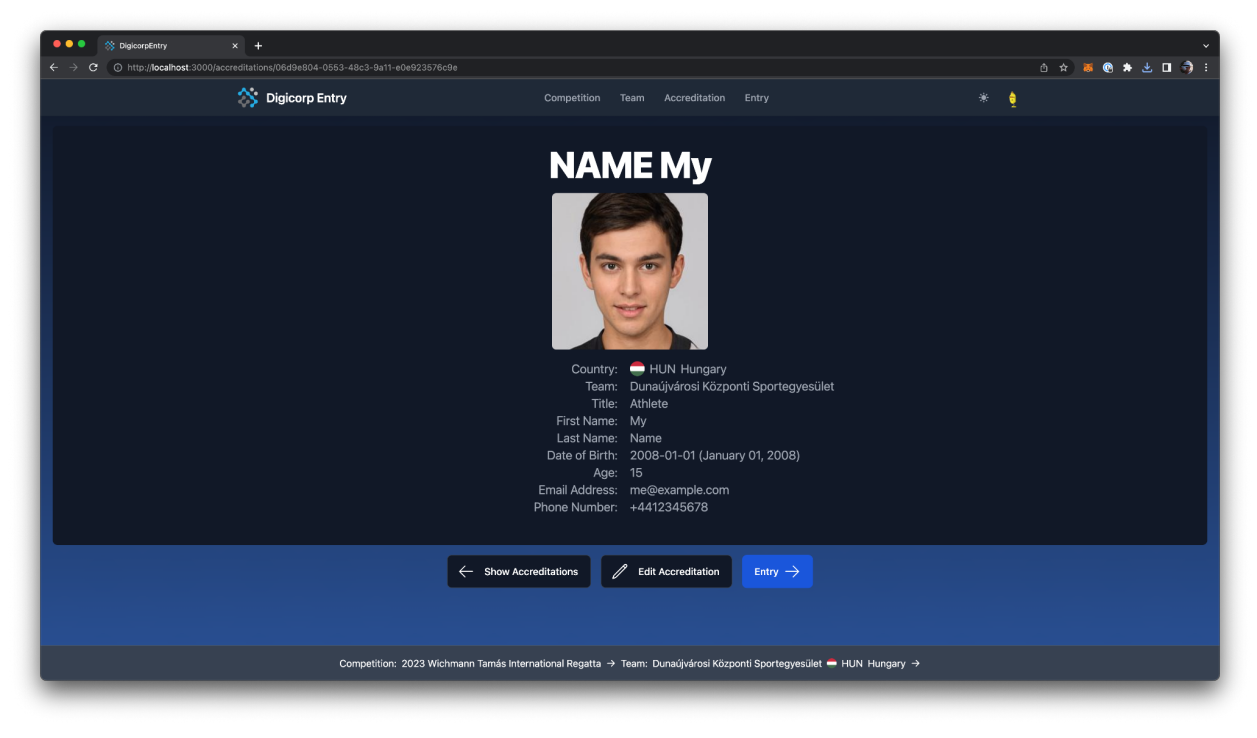

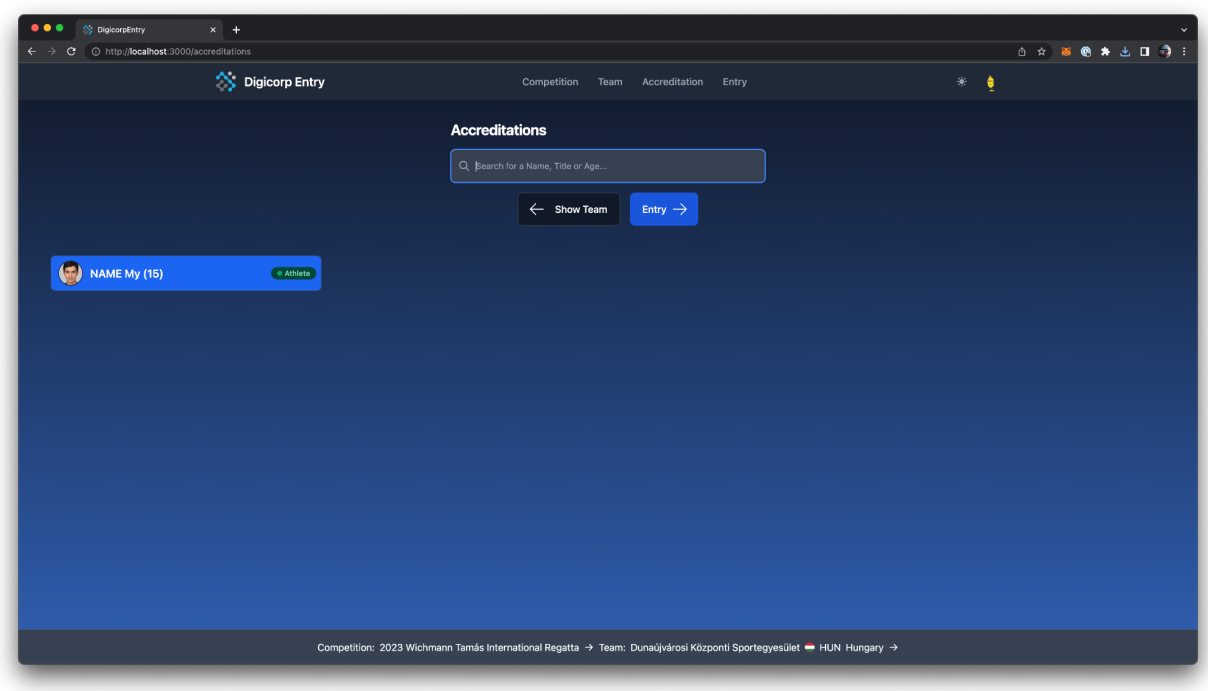

Accreditations page for your team after you accredited yourself:

## Entries page:

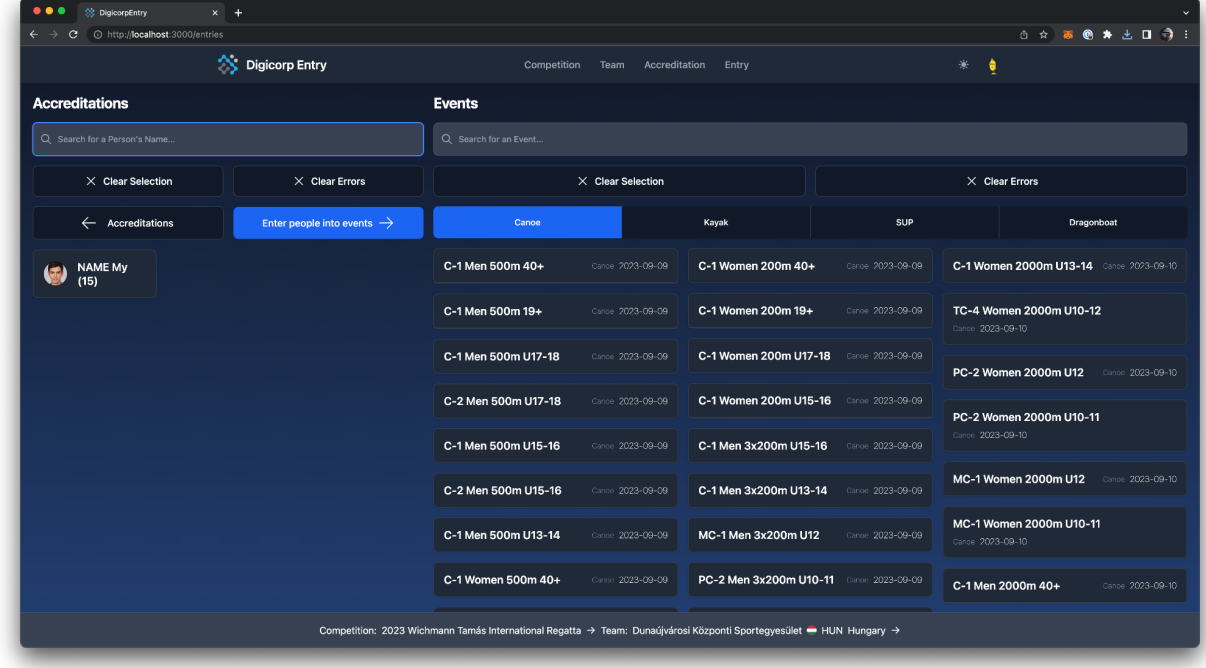

To enter into events, select your name by clicking it, then select the events you wish to enter into, then click the "Enter people into events" button.

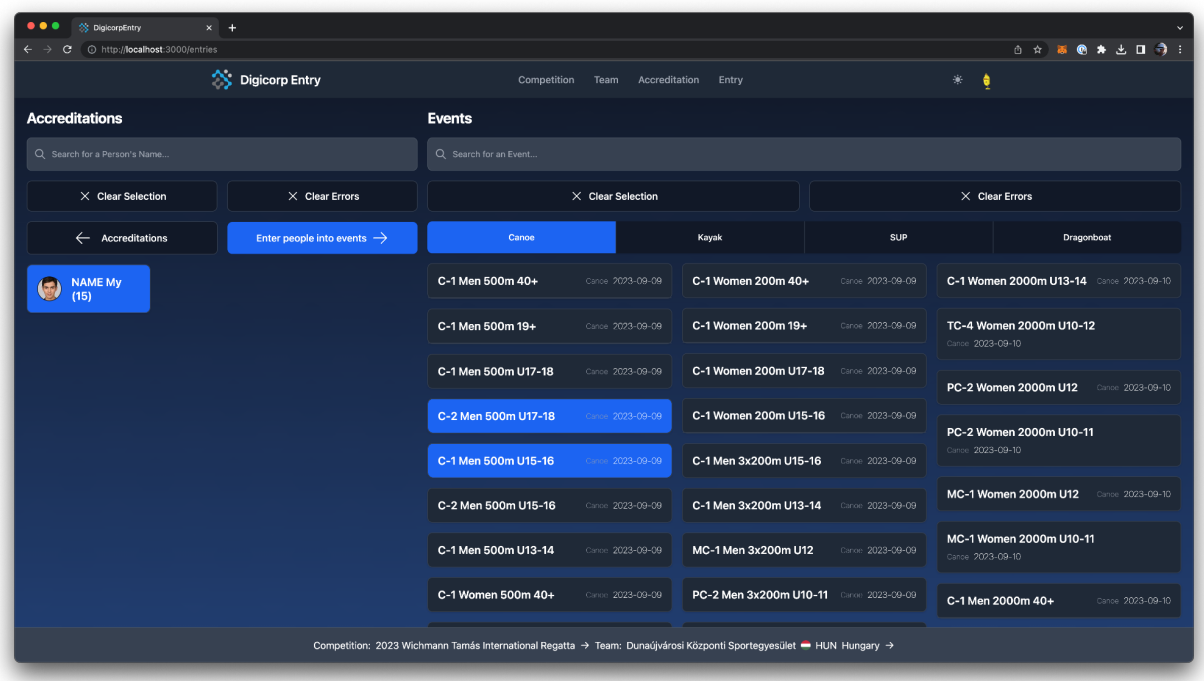

In case there are any problems with the entry, the system will display an error message with the exact issue:

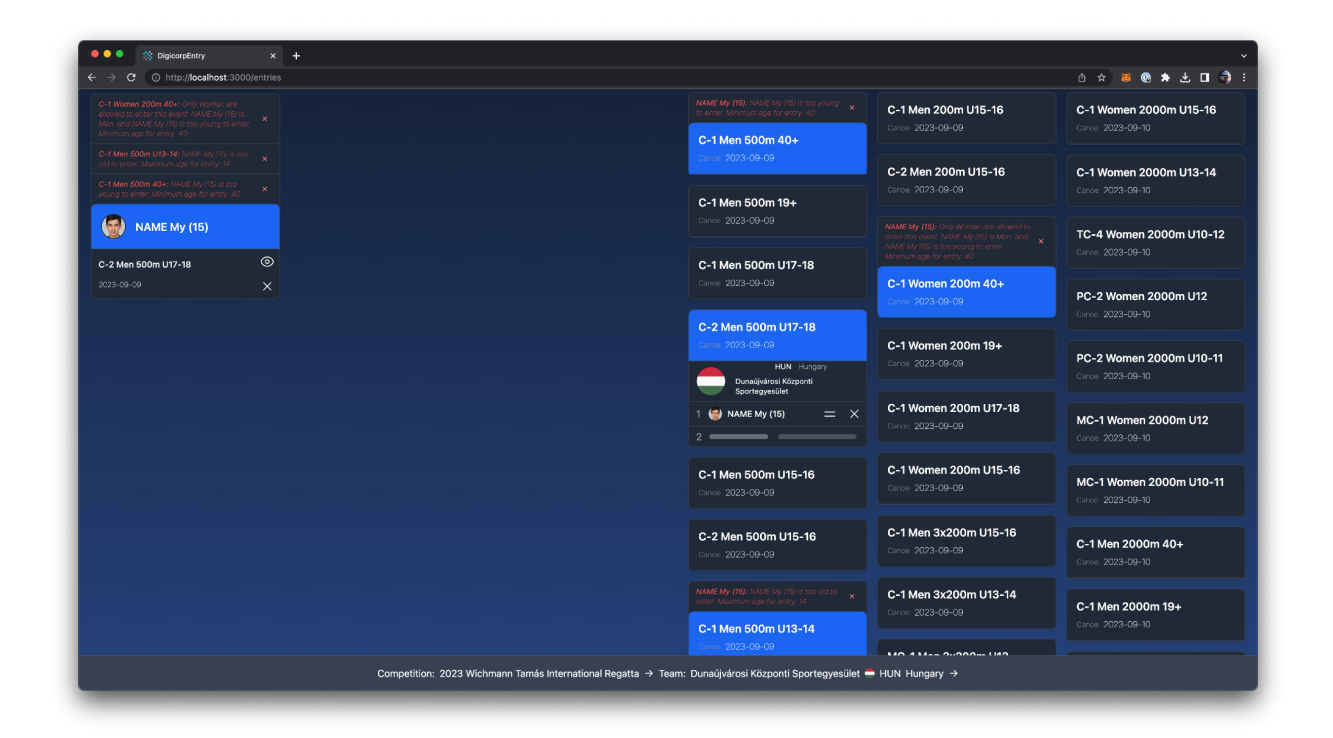

In case a boat has more than one athlete their order can be rearranged within the boat by clicking and dragging the icon marked with two horizontal lines (highlighted in blue). Entries can also be deleted by clicking the X icon in their respective rows:

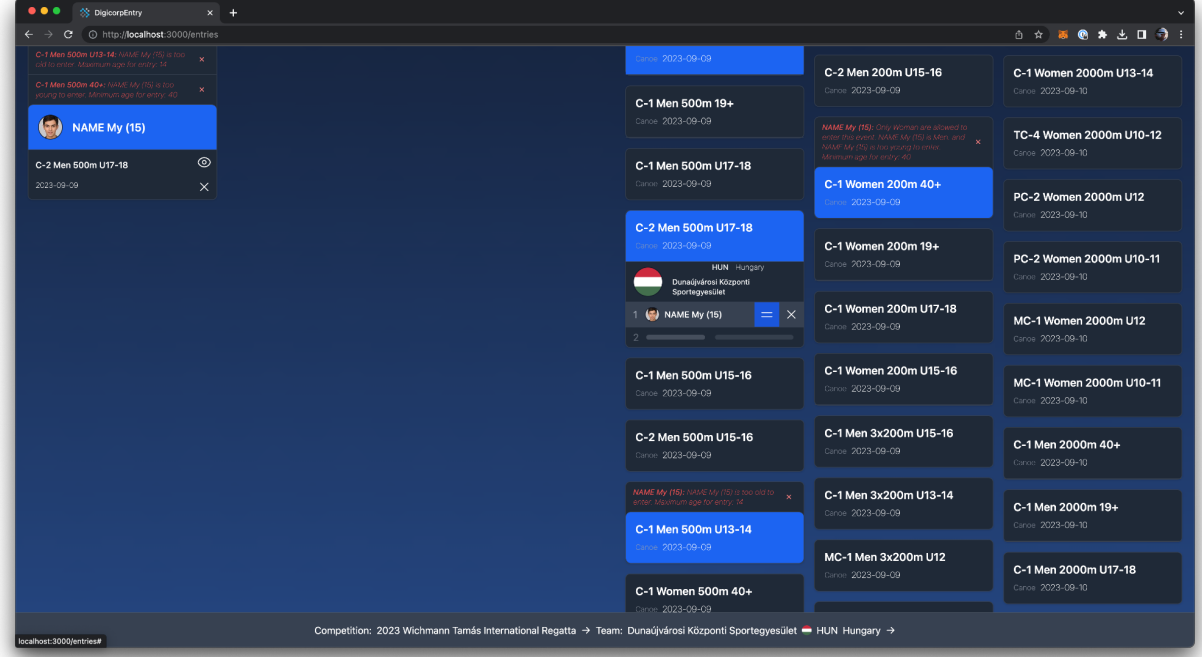

You can check your approval status on the users page, accessible through the "Users" link when clicking on the user menu:

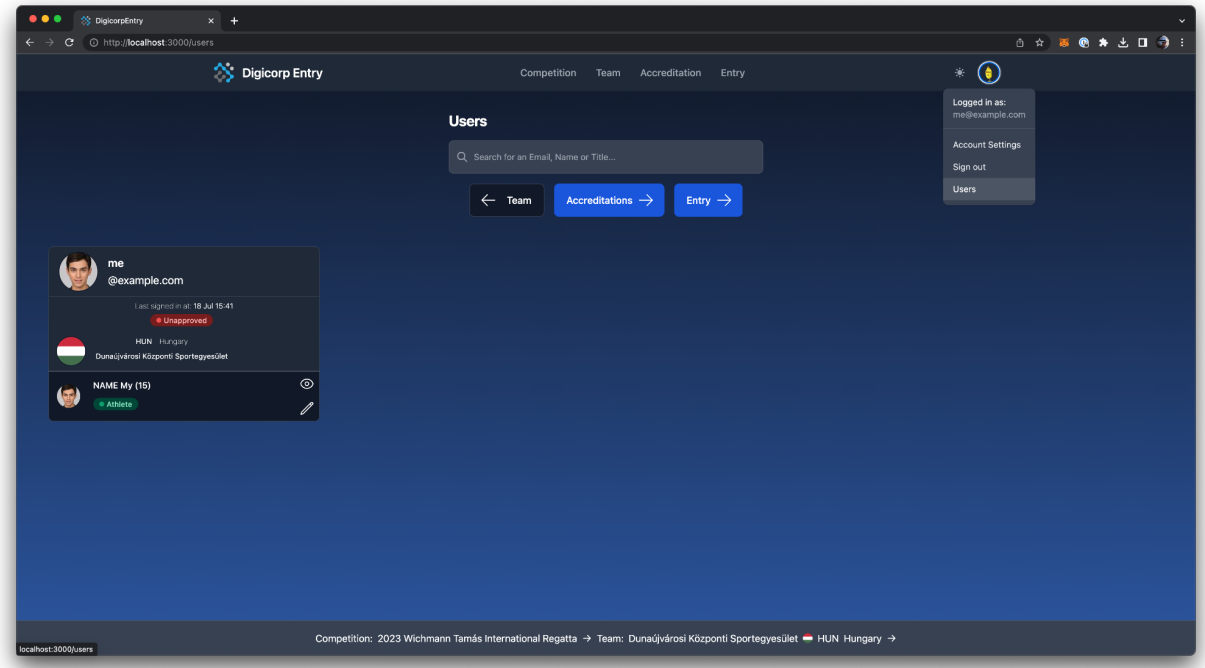